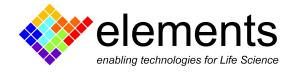

# EDA Graphical User Interface and basic commands

# **Revision History**

| Date       | Version | Description               |
|------------|---------|---------------------------|
| 09/04/2021 | 1.1     | Updated contacts          |
| 06/11/2019 | 1.0     | First version of document |

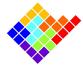

## Projects tree

Each time a new recording is loaded into EDA a new entry is added to the projects tree. New entries are added also for the filtered versions of the loaded recordings (see "Digital filters" chapter).

For example, the following image shows what you would see after loading file "test", filtering it with a cut frequency of 500Hz and then loading file "test" 01".

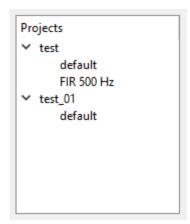

Double click any of the entries to visualize the corresponding data.

#### Digital filters

To apply a digital low pass filter select the FIR option from the Filter menu. In the window that will open up select the cut frequency and click apply.

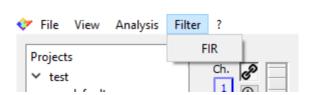

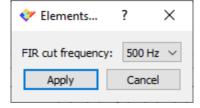

## Markers panel

If any labbook / tag entry was added during the recording a corresponding marker will be visible in the markers panel. The upper combobox can be used to filter the visible markers, while the lower panel shows detailed information on the entry selected.

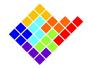

The visibility of this panel and of the detailed panel can be controlled by clicking View -> Marker and checking/unchecking "List tab" and "Detailed Tab".

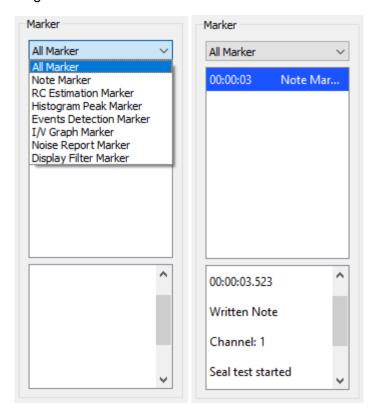

## Current/voltage plots window

The plots windows shows the data corresponding to the dataset currently selected in the project tree. The window offers various options to navigate the data.

### Vertical zoom (current plots)

The vertical zoom controls let you interact with the current plots in terms of scale and offset. The scale is applied to all current channels, while the offset can be modified for each channel separately.

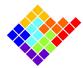

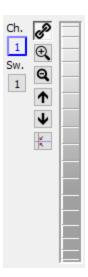

The channel selection button is used only for multichannel recordings. It lets you select the current channel for offset control.

The sweep selection button is used only for episodic recordings. It is currently not used and will be removed in future releases.

The chain button is used only for multichannel recordings. When it is pressed it forces the current offset of all channels to be modified together, independently of which channel is selected with the channel selection button.

The zoom buttons (a) increase and decrease the vertical scale of all channels.

The shift buttons shift up and down the vertical axis all the channels.

The autoscale button 📒 automatically zoom the vertical axis to view the whole dataset range.

The slider on the right changes the offset of the selected channel (or all the channels if the chain button is pressed).

## Vertical zoom (voltage plot)

The vertical zoom controls for the voltage plot behave in the same way as the controls for the current plots. The only difference is that in all devices there is only one voltage channel, so there is no control to control one channel at a time.

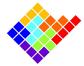

#### Horizontal zoom

The horizontal zoom is always applied to all current and voltage channels together.

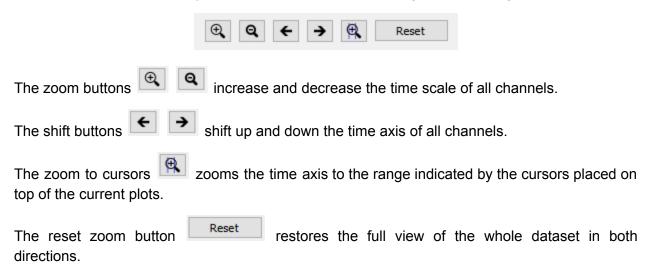

#### Rectangular zoom

It is also possible to select a rectangular area to zoom manually. To do it simply left click in one corner of the rectangular area you want to zoom, drag the mouse cursor to the opposite corner of the area and finally release the left button of the mouse.

To go back to the previous zoom setting right click anywhere within the plot areas.

#### Cursors

On top of the current plots there are two cursors that can be used to enclose a temporal subset of the traces.

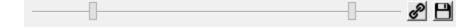

The cursors are dragged by left click and drag.

The chain button locks the 2 cursors. When it is released the cursors can be moved independently, while when it is pressed their relative position is kept fixed.

The save button can be used to save the current position of the cursors, in case it needs to be used later (see the Merge and Export Data option in the Import and Export Data guide).